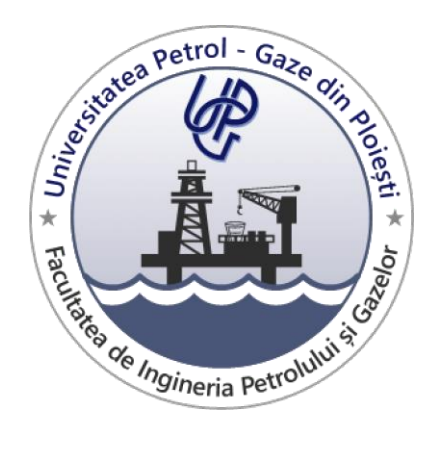

# **Recomandări în utilizarea templateului word pentru Proiectul de diplomă sau Lucrarea de disertație**

## **CUPRINS**

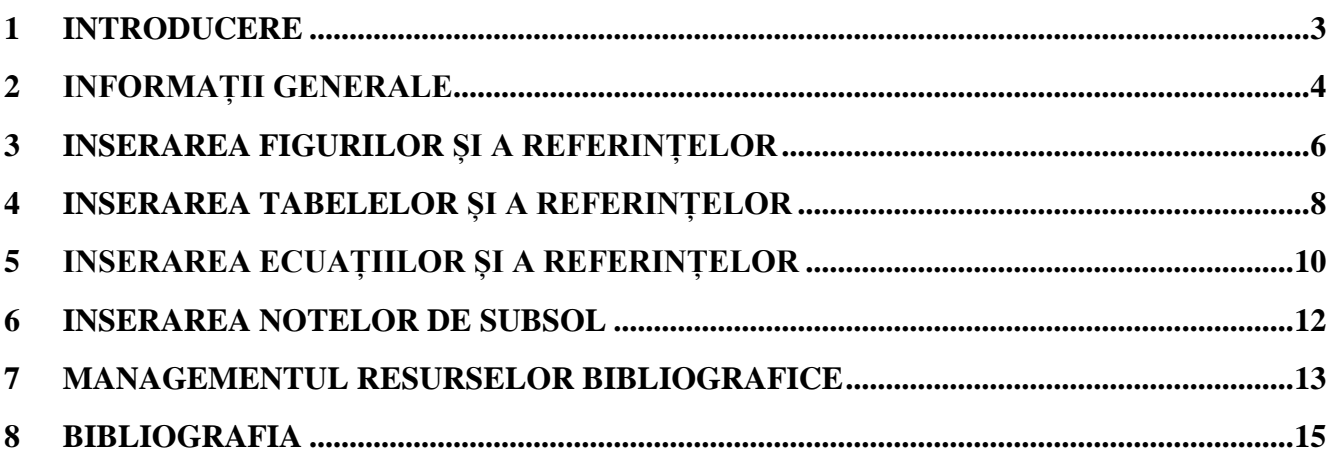

#### **1 INTRODUCERE**

<span id="page-2-0"></span>Acest document se adresează studenților din anii terminali de la licență sau master de la Facultatea IPG. Scopul acestui document este de a îndruma studenții în realizarea proiectului de diplomă sau a lucrării de disertație.

În cadrul acestui document sunt prezentate următoarele elemente:

- $\checkmark$  Informații generale privind structura template-ului;
- $\checkmark$  Inserarea figurilor și a referințelor acestora;
- $\checkmark$  Inserarea tabelelor și a referințelor acestora;
- $\checkmark$  Inserarea ecuațiilor și a referințelor acestora;
- $\checkmark$  Inserarea notelor de subsol;
- $\checkmark$  Editarea și inserarea resurselor bibliografice;
- Actualizare automată a documentului;

#### **2 INFORMAȚII GENERALE**

<span id="page-3-0"></span>Proiectul de diplomă se va tehnoredacta computerizat și se va printa pe coli format A4, la 1,15 rânduri, mărimea fontului 12, TIMES NEW ROMAN. Formatul paginii este A4 cu margini de 2,5 cm stânga, iar sus, jos și dreapta 1,5 cm [\(Figura 2.1\)](#page-3-1). Lucrarea trebuie scrisă cu diacritice, alinierea paragrafelor va fi justify (stânga-dreapta), figurile, tabelele și ecuațiile vor fi numerotate automat pentru fiecare capitol în parte.

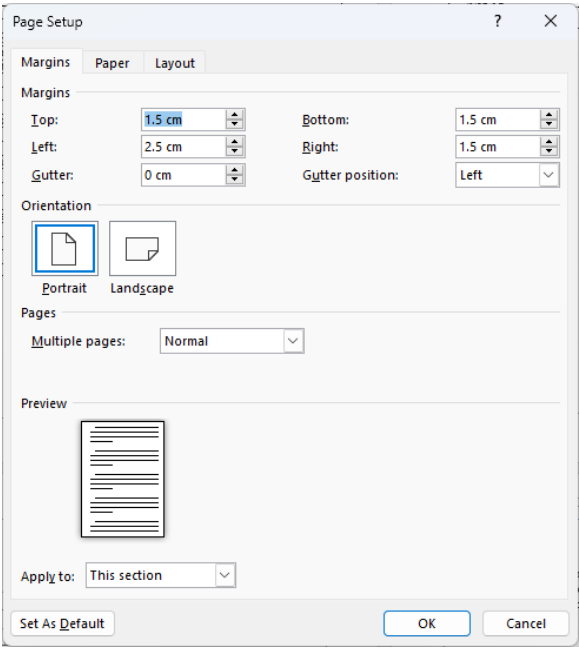

*Figura 2.1 Page Layout*

<span id="page-3-1"></span>Documentul este împărțit în mai multe secțiuni (coperta este document separat), [Figura 2.2:](#page-3-2)

- $\checkmark$  Prima pagină
- $\checkmark$  Anexa 7
- $\checkmark$  Anexa 8
- Lucrarea efectivă

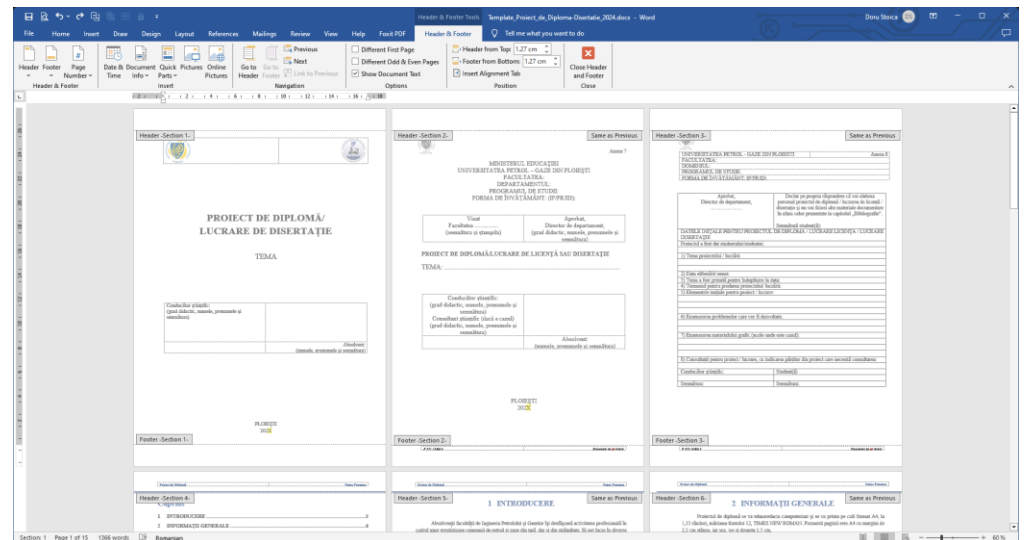

<span id="page-3-2"></span>*Figura 2.2 Vizualizarea secțiunilor*

În cadrul documentului sunt disponibile o serie de stiluri pentru definirea antetelor din cadrul lucrării.

| <b>Styles</b>                         |                           | × |
|---------------------------------------|---------------------------|---|
| Clear All                             |                           |   |
| Normal                                | П                         |   |
| No Spacing                            | П                         |   |
| 1 Heading 1                           | $\underline{\mathsf{Ta}}$ |   |
| 1.1 Heading 2                         | $\underline{\mathsf{Ta}}$ |   |
| 1.1.1 Heading 3                       | $\underline{\mathsf{Ta}}$ |   |
| 1.1.1.1 Heading 4                     | $\underline{\mathsf{Ta}}$ |   |
| 1.1.1.1.1 Heading 5                   | $\underline{\mathsf{Ta}}$ |   |
| 1.1.1.1.1.1 Heading 6                 | $\underline{\pi}$ a       |   |
| 1.1.1.1.1.1.1 Heading 7               | $\underline{\mathbf{a}}$  |   |
| 1.1.1.1.1.1.1 Heading 8               | $\P$ a                    |   |
| 1.1.1.1.1.1.1.1 Heading 9             | $\underline{\mathbf{a}}$  |   |
| Title                                 | $\underline{\mathsf{Ta}}$ |   |
| Subtitle                              | $\underline{\mathsf{Ta}}$ |   |
| Subtle Emphasis                       | a                         |   |
| Emphasis                              | a                         |   |
| <b>Intense Emphasis</b>               | а                         |   |
| Strong                                | а                         |   |
| Ouote                                 | <u>¶а</u>                 |   |
| <b>Intense Quote</b>                  | $\underline{\mathsf{Ta}}$ |   |
| <b>SUBTLE REFERENCE</b>               | a                         |   |
| Show Preview<br>Disable Linked Styles |                           |   |
| ⅍<br>⅍<br>প্র<br>Options              |                           |   |

*Figura 2.3 Stiluri disponibile*

#### **3 INSERAREA FIGURILOR ȘI A REFERINȚELOR**

<span id="page-5-0"></span>Pentru a creat eticheta Figura [\(Figura 3.3\)](#page-5-1) pe calculatorul pe care se va realiza proiectul de diplomă sau lucrarea de disertație se parcurg următorii pași:

- $\checkmark$  Ribbon  $\to$  References  $\to$  Insert Caption  $\to$  New Label (se introduce eticheta Figura), vezi Figura [3.1](#page-5-2)
- <span id="page-5-2"></span> $\checkmark$  Ribbon  $\to$  References  $\to$  Insert Caption  $\to$  Numbering (se selectează Include chapter number, Heading 1, pentru Chapter starts with style și separatorul punct "."), vezi [Figura 3.2](#page-5-3)

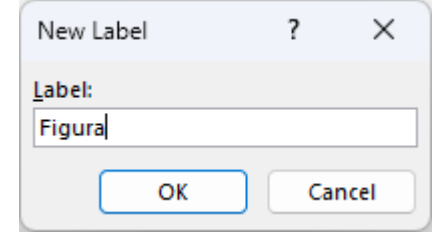

*Figura 3.1 Inserare unei noi etichete Figura*

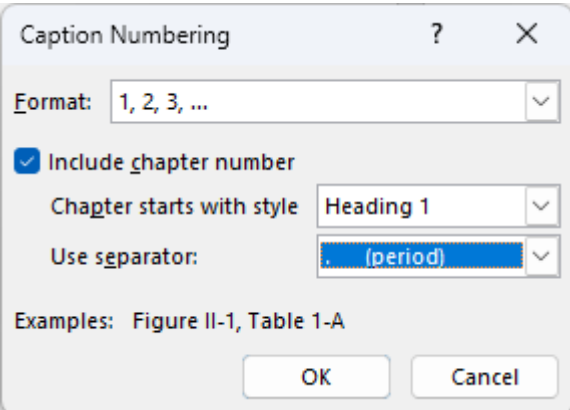

*Figura 3.2 Fereastra Caption Numbering*

<span id="page-5-3"></span>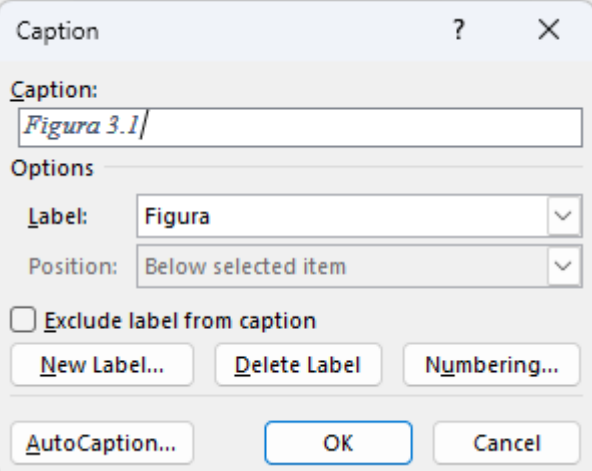

<span id="page-5-1"></span>*Figura 3.3 Inserare unei figuri noi*

Inserarea figurilor se poate realiza în două moduri:

- $\checkmark$  Ribbon  $\rightarrow$  References  $\rightarrow$  Insert Caption  $\rightarrow$  OK [\(Figura 3.4\)](#page-6-0)
- Copierea unei figuri existente, modificarea acesteia și apoi actualizarea elementelor documentului: combinația de taste **CTRL+A** (Select ALL) pentru selectarea documentului și apăsarea tastei funcționale **F9** [\(Figura 3.5\)](#page-6-1).

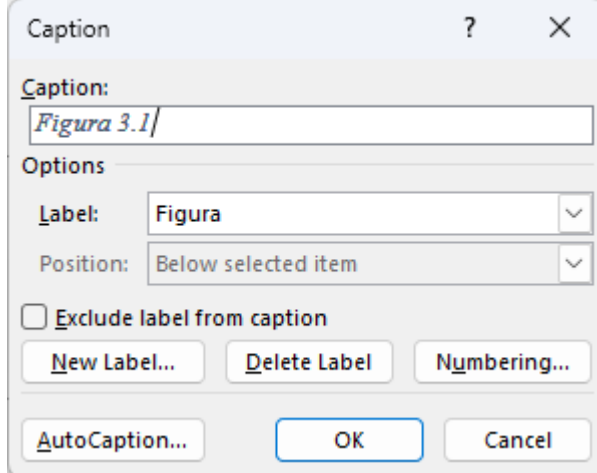

*Figura 3.4 Inserare unei figuri*

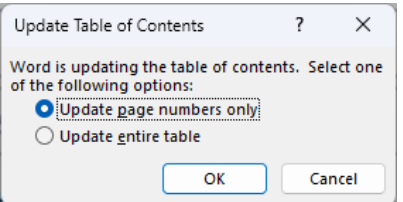

<span id="page-6-0"></span>*Figura 3.5 Actualizarea referințelor din cadrul documentului, inclusiv a cuprinsului*

<span id="page-6-1"></span>Inserarea referinței la o figură introdusă se poate realiza în modul următor:  $\checkmark$  Ribbon  $\rightarrow$  References  $\rightarrow$  Cross reference  $\rightarrow$  OK [\(Figura 3.6\)](#page-6-2)

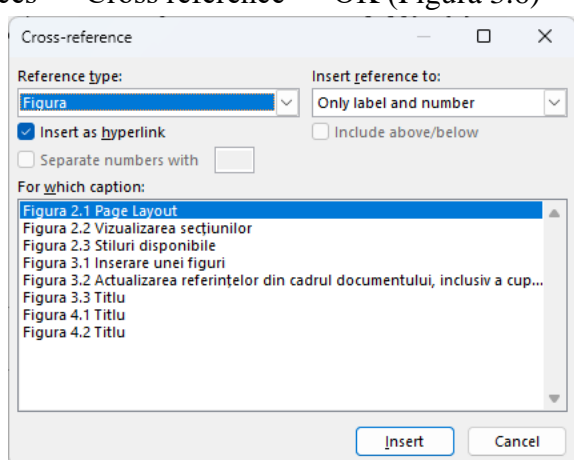

<span id="page-6-2"></span>*Figura 3.6 Inserarea referinței unei figuri*

#### <span id="page-7-0"></span>**4 INSERAREA TABELELOR ȘI A REFERINȚELOR**

Pentru a creat eticheta Tabel [\(Figura 4.3\)](#page-7-1) pe calculatorul pe care se va realiza proiectul de diplomă sau lucrarea de disertație se parcurg următorii pași:

- $\checkmark$  Ribbon  $\to$  References  $\to$  Insert Caption  $\to$  New Label (se introduce eticheta Tabel), vezi Figura [4.1](#page-7-2)
- <span id="page-7-2"></span> $\checkmark$  Ribbon  $\to$  References  $\to$  Insert Caption  $\to$  Numbering (se selectează Include chapter number, Heading 1, pentru Chapter starts with style și separatorul punct ..."), vezi [Figura 4.2](#page-7-3)

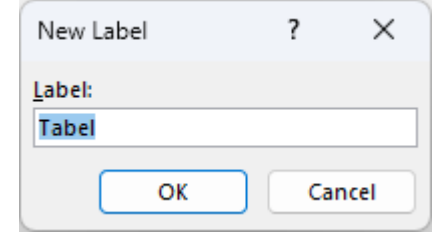

*Figura 4.1 Inserare unei noi etichete Tabel*

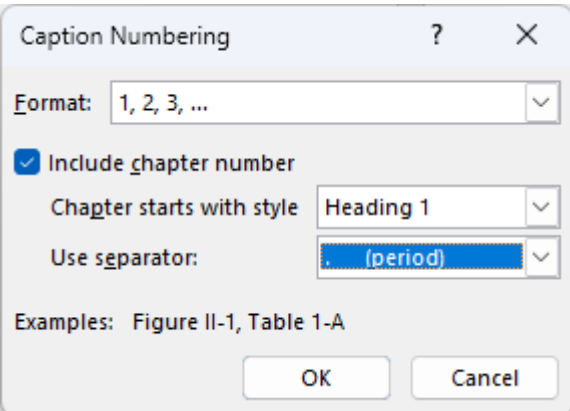

*Figura 4.2 Fereastra Caption Numbering*

<span id="page-7-3"></span>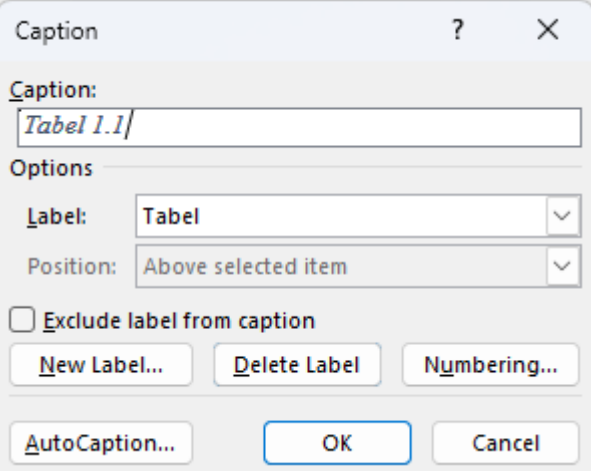

<span id="page-7-1"></span>*Figura 4.3 Inserare unui tabel nou*

Inserarea tabelor se poate realiza în două moduri:

- $\checkmark$  Ribbon  $\rightarrow$  References  $\rightarrow$  Insert Caption  $\rightarrow$  OK [\(Figura 4.4\)](#page-8-0)
- $\checkmark$  Copierea unui tabel existent, modificarea acestuia și apoi actualizarea elementelor documentului: combinația de taste **CTRL+A** (Select ALL) pentru selectarea documentului și apăsarea tastei funcționale **F9** [\(Figura 4.5\)](#page-8-1).

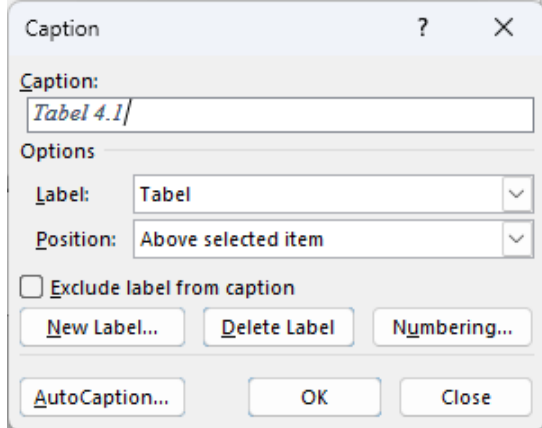

*Figura 4.4 Inserare unei tabel*

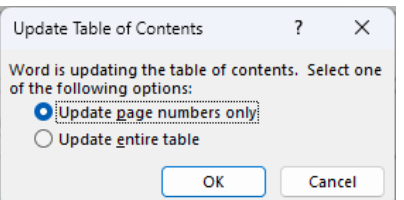

<span id="page-8-1"></span><span id="page-8-0"></span>*Figura 4.5 Actualizarea referințelor din cadrul documentului, inclusiv a cuprinsului*

Inserarea referinței la un tabel introdus se poate realiza în modul următor:

<span id="page-8-2"></span> $\checkmark$  Ribbon  $\rightarrow$  References  $\rightarrow$  Cross reference  $\rightarrow$  OK [\(Figura 4.6\)](#page-8-2)

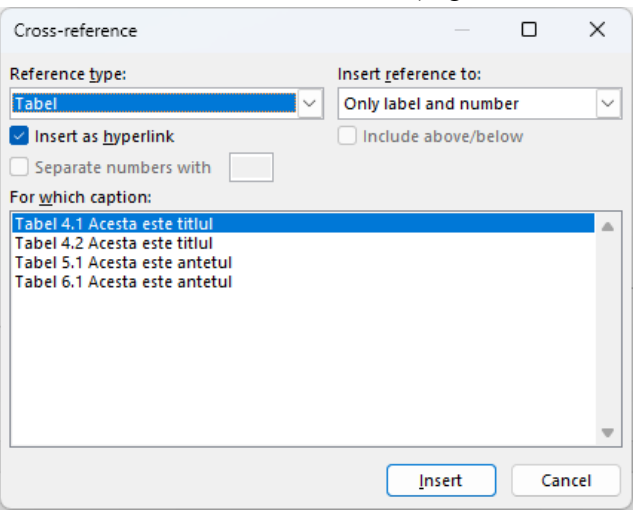

*Figura 4.6 Inserarea referinței unui tabel*

### <span id="page-9-0"></span>**5 INSERAREA ECUAȚIILOR ȘI A REFERINȚELOR**

Pentru a crea eticheta Ecuatie [\(Figura 5.3\)](#page-9-1) pe calculatorul pe care se va realiza proiectul de diplomă sau lucrarea de disertație se parcurg următorii pași:

- $\checkmark$  Ribbon  $\to$  References  $\to$  Insert Caption  $\to$  New Label (se introduce eticheta Ecuatie), vezi [Figura 5.1](#page-9-2)
- $\checkmark$  Ribbon  $\to$  References  $\to$  Insert Caption  $\to$  Numbering (se selectează Include chapter number, Heading 1, pentru Chapter starts with style și separatorul punct "."), vezi [Figura 5.2](#page-9-3)
- <span id="page-9-2"></span> $\checkmark$  Ribbon  $\to$  References  $\to$  Insert Caption – se va selecta Exclude label from caption [\(Figura 5.3\)](#page-9-1)

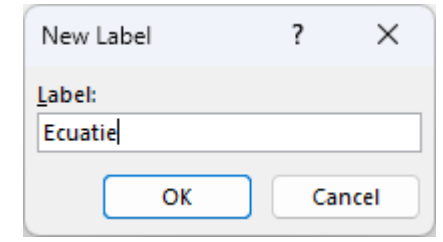

*Figura 5.1 Inserare unei noi etichete Ecuatie*

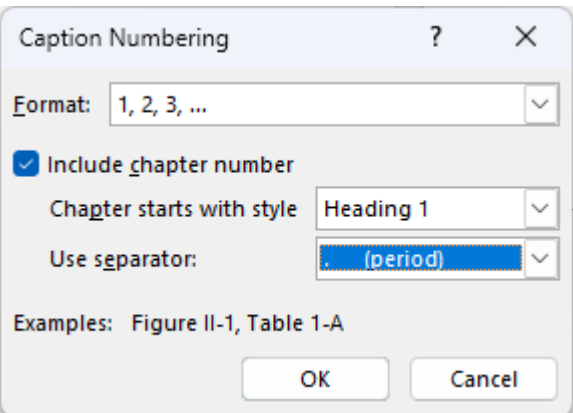

*Figura 5.2 Fereastra Caption Numbering*

<span id="page-9-3"></span>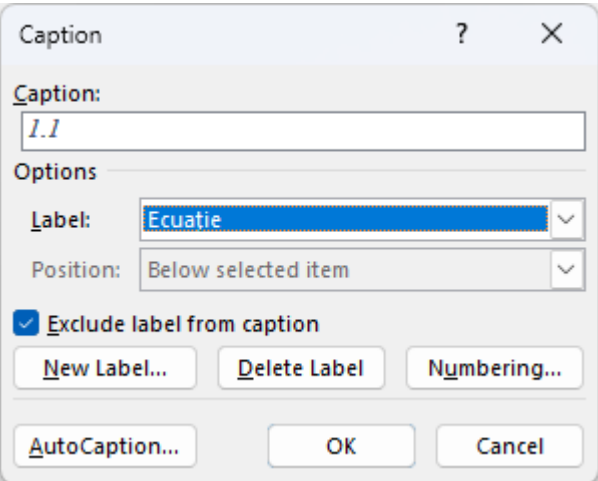

<span id="page-9-1"></span>*Figura 5.3 Inserare unei ecuații noi*

Inserarea ecuațiilor se poate realiza în două moduri:

- $\checkmark$  Ribbon  $\rightarrow$  References  $\rightarrow$  Insert Caption  $\rightarrow$  OK [\(Figura 5.4\)](#page-10-0)
- $\checkmark$  Copierea unei ecuații existente, modificarea acesteia și apoi actualizarea elementelor documentului: combinația de taste **CTRL+A** (Select ALL) pentru selectarea documentului și apăsarea tastei funcționale **F9** [\(Figura 5.5\)](#page-10-1).

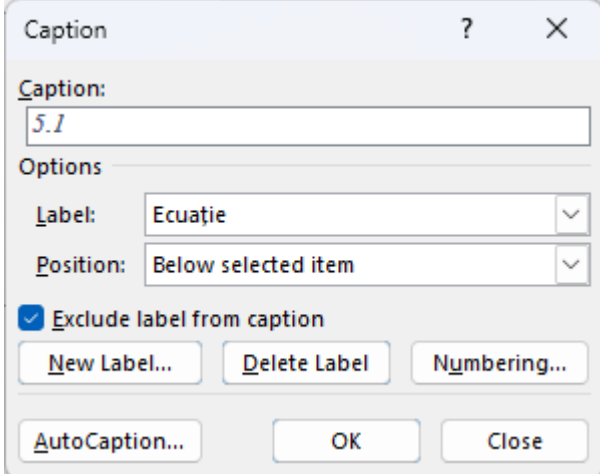

*Figura 5.4 Inserare unei ecuații*

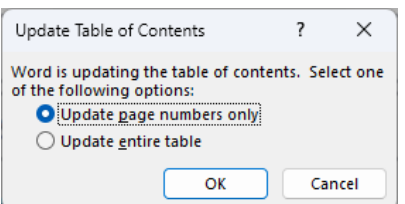

<span id="page-10-1"></span><span id="page-10-0"></span>*Figura 5.5 Actualizarea referințelor din cadrul documentului, inclusiv a cuprinsului*

Inserarea referinței la o ecuație introdusă se poate realiza în modul următor:

 $\checkmark$  Ribbon  $\rightarrow$  References  $\rightarrow$  Cross reference  $\rightarrow$  OK [\(Figura 5.6\)](#page-10-2)

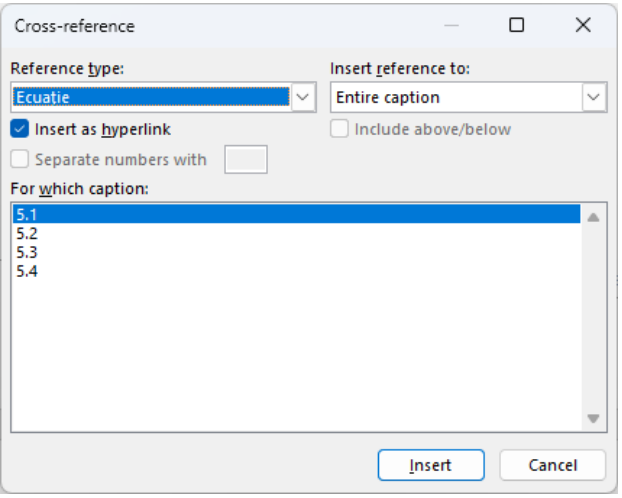

<span id="page-10-2"></span>*Figura 5.6 Inserarea referinței unei ecuații*

#### **6 INSERAREA NOTELOR DE SUBSOL**

<span id="page-11-0"></span>Inserarea notelor de subsol se realizează în felul următor:  $\checkmark$  Ribbon  $\to$  References  $\to$  Insert Footnote<sup>1</sup> [\(Figura 6.1\)](#page-11-1)

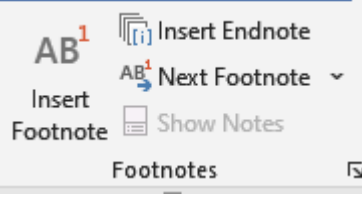

*Figura 6.1 Inserare unei note de subsol*

<span id="page-11-1"></span>Pentru formatarea notelor de subsol [\(Figura 6.2\)](#page-11-2) se va acționa simbolul din dreapta jos din imaginea de mai sus:

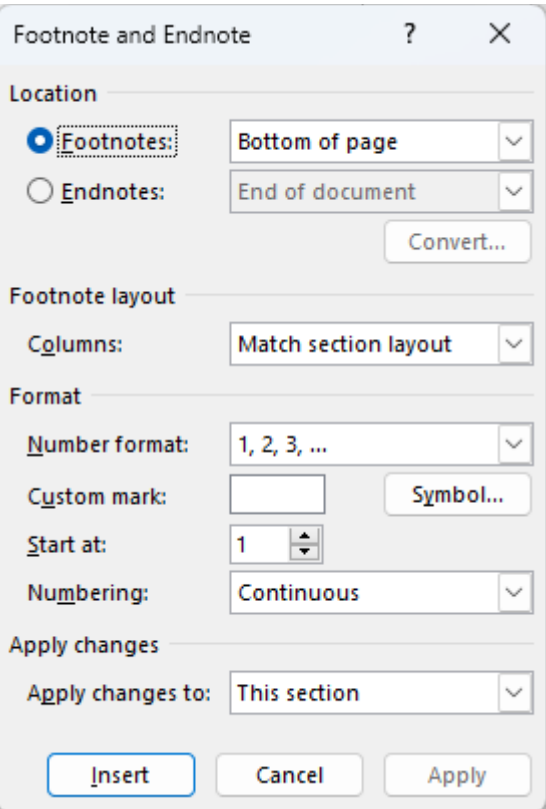

<span id="page-11-2"></span>*Figura 6.2 Formatarea notelor de subsol*

<u>.</u>

#### <span id="page-12-0"></span>**7 MANAGEMENTUL RESURSELOR BIBLIOGRAFICE**

Managementul resurselor bibliografice realizează în felul următor:

 $\checkmark$  Ribbon  $\to$  References  $\to$  Citations & Bibliography  $\to$  Manage Sources [\(Figura 7.1\)](#page-12-1)

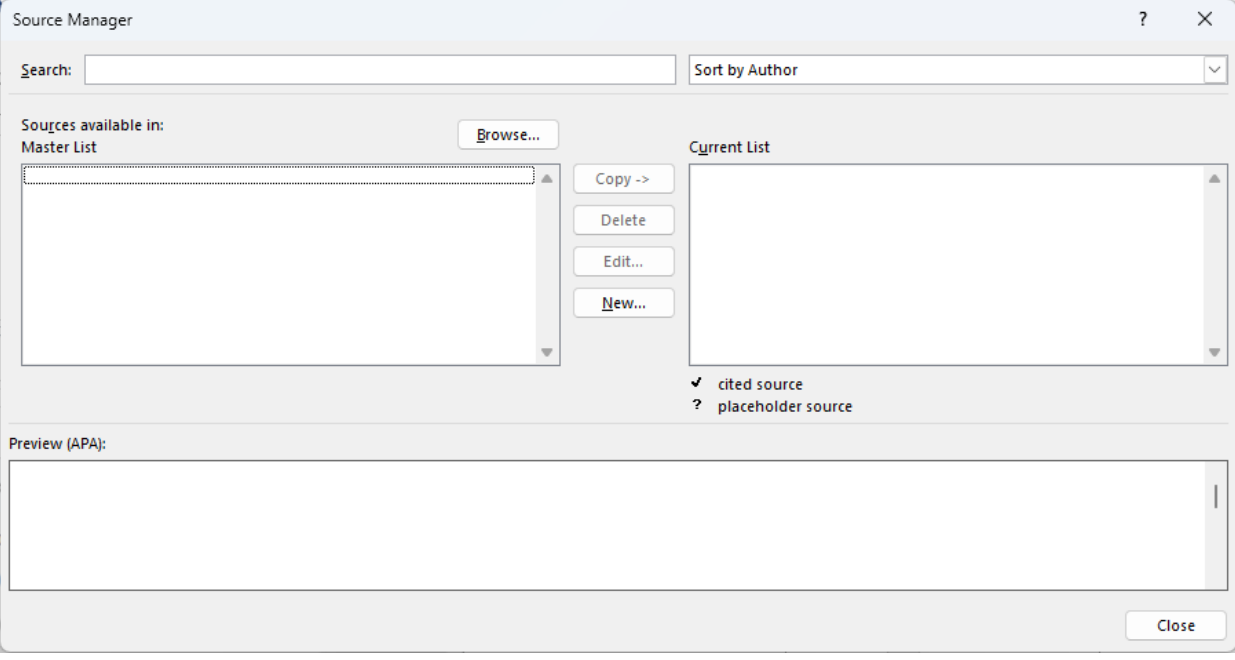

*Figura 7.1 Managementul resurselor bibliografice*

<span id="page-12-1"></span>Pentru adăugarea unei noi resurse bibliografice se apasă butonul New [\(Figura 7.2\)](#page-12-2):

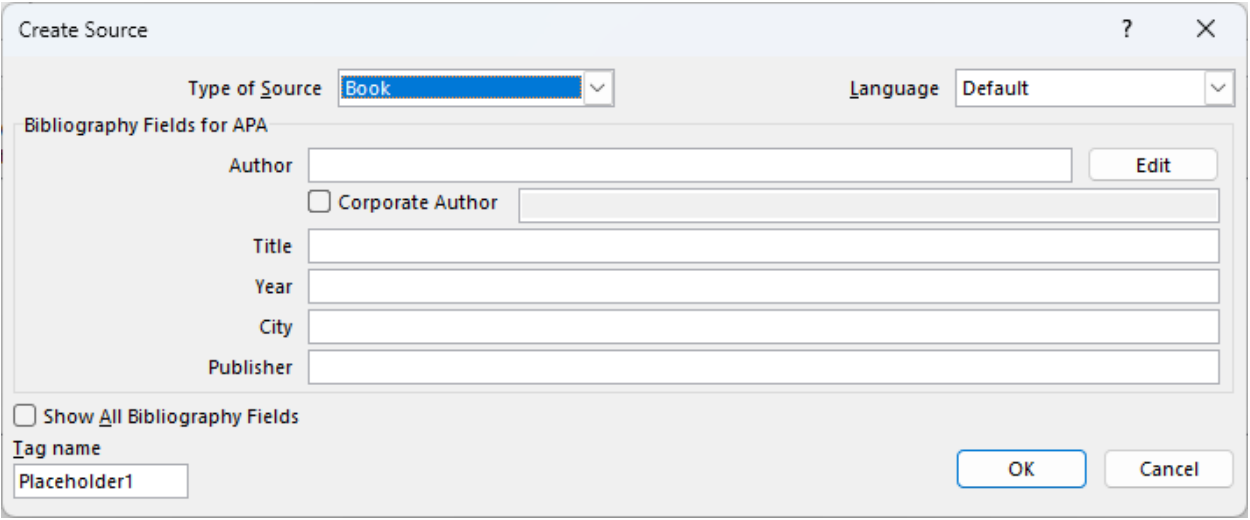

*Figura 7.2 Adăugarea unui noi resurse bibliografice*

<span id="page-12-2"></span>Pentru inserarea unei citări (Uliasz-Misiak și Misiak) se plasează cursorul lângă cuvântul dorit și se selectează Ribbon → References → Citations & Bibliography → Insert Citation [\(Figura 7.3\)](#page-13-0):

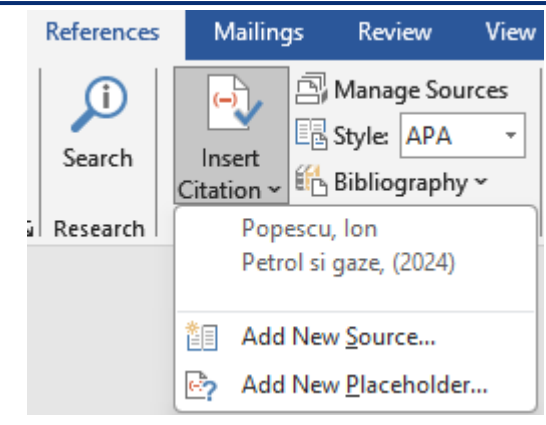

*Figura 7.3 Inserarea unei citări*

<span id="page-13-0"></span>Pentru inserarea Bibliografiei în mod automat se plasează cursorul pe pagina dorită și se selectează Ribbon → References → Citations & Bibliography → Bibliography → Insert Bibliography [\(Figura 7.3\)](#page-13-0):

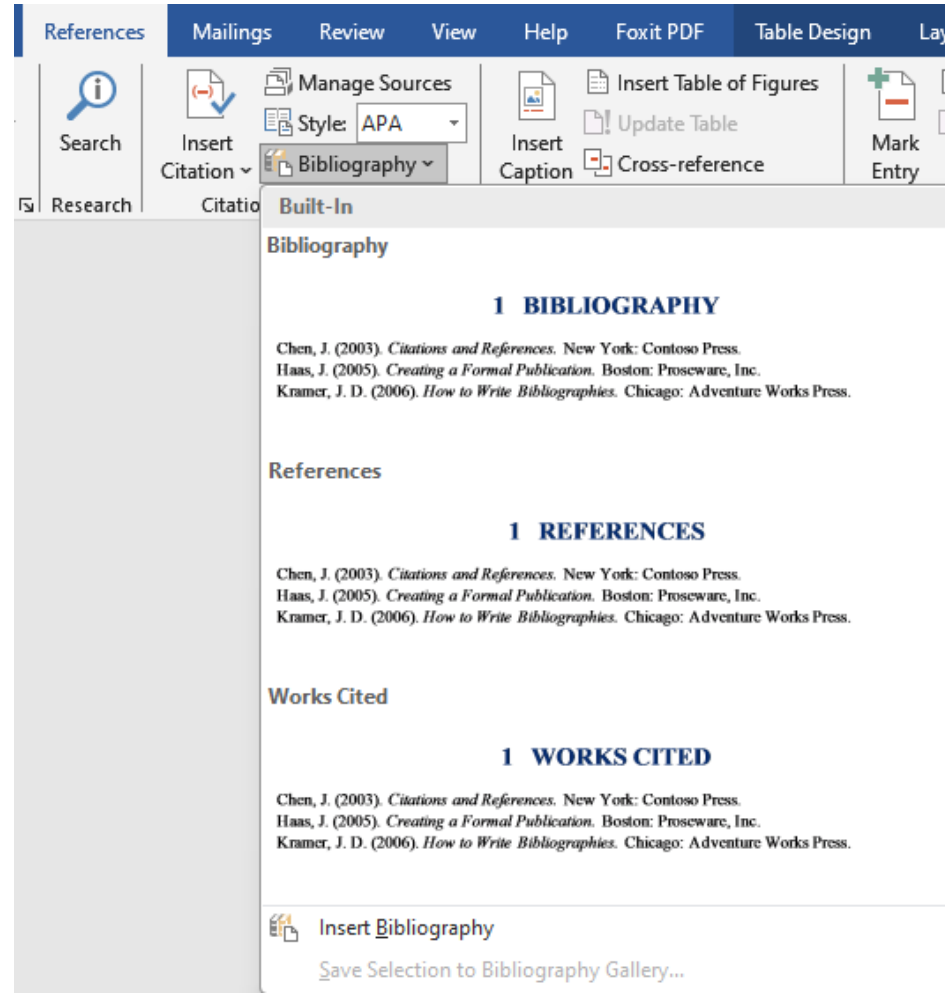

*Figura 7.4 Inserarea unei citări*

#### **8 BIBLIOGRAFIA**

<span id="page-14-0"></span>Popescu, Ion. *Petrol si gaze*. Ploiesti: Editura UPG, 2024.

Uliasz-Misiak, Barbara și Jacek Misiak. "Underground Gas Storage in Saline Aquifers: Geological Aspects." *Energies* 17 (2024). <https://www.mdpi.com/1996-1073/17/7/1666>.